## Turbo Rater Quote Search Quick Reference

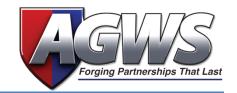

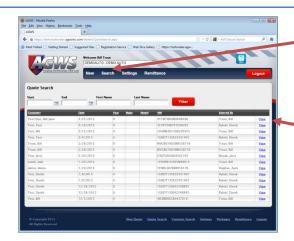

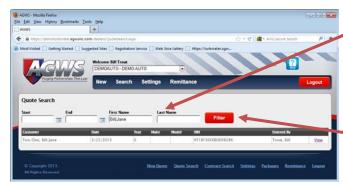

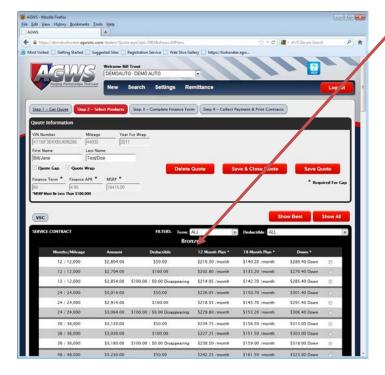

- 1. Hover over Search and Click Quote Search
  - a. The screen will display a list of contracts in the system.
- 2. Click View
  - This will open the previously saved quote so that you can continue the quoting and contract of products.
- 3. To return fewer contracts:
  - a. Input additional criteria (any or all);
    - i. Start (date)
    - ii. End (date)
    - iii. First Name
    - iv. Last Name
  - b. Click Filter
- You are now presented with the Show All screen of New Quote
  - Reference to the Quoting and Contracting
    Quick Reference for information on this.

## **Additional Notes:**